**图 Fenster schließen** 

WLAN: ANLEITUNG WPA2 MIT WINDOWS MOBILE 6

Um eine Verbindung zwischen Ihrem mobilen Endgerät und dem PC herzustellen benötigen Sie ActiveSync. Diese Software liegt dem Gerät meistens bei bzw. ist im Internet erhältlich.

Als nächstes laden Sie bitte den SecureW2-Client herunter (es handelt sich um eine zip-Datei). Dieser ist im Original unter der Adresse <http://www.securew2.com/products/> erhältlich.

Nun verbinden Sie das Endgerät mit dem PC per ActiveSync. Diese Verbindung muss während der Installation des SecureW2-Client bestehen.

Entpacken Sie nun den SecureW2-Client in einem temporären Ordner und führen Sie anschließend die exe-Datei aus. Folgen Sie den Installationsanweisungen.

Jetzt folgt die Konfiguration des Drahtlosnetzwerks ITMC- WPA2 auf dem mobilen Endgerät.

Öffnen Sie die WiFi-Einstellungen über Start -> Einstellungen -> Verbindungen -> Wi-Fi.

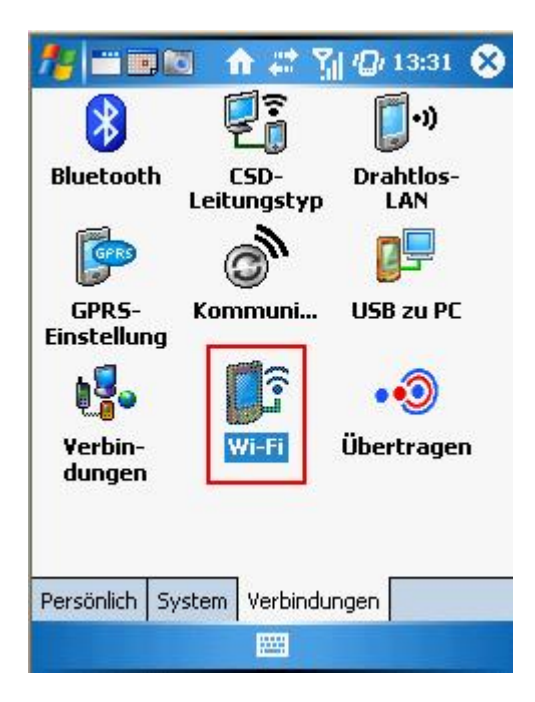

Sie bekommen alle verfügbaren Drahtlosnetzwerke angezeigt. Wählen Sie bitte das ITMC-WPA2 aus und klicken Sie auf **Verbinden**. Sollte das ITMC-WPA2 nicht verfügbar sein, klicken Sie auf **Neu hinzufügen** und geben Sie den Netzwerknamen im nächsten Schritt manuell ein.

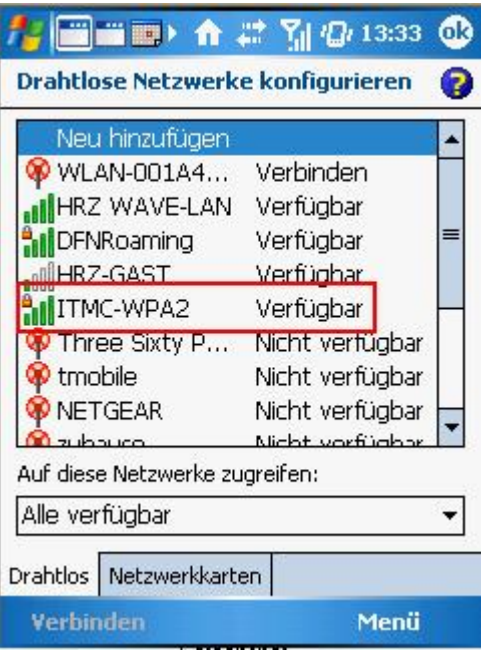

Die folgende Ansicht erscheint. Sollten Sie im vorherigen Schritt **Neu hinzufügen** gewählt haben, dann geben Sie bitte unter "Netzwerkname" ITMC-WPA2 ein. "Verbindet mit" stellen Sie auf Internet. Klicken Sie anschließend auf **Weiter**.

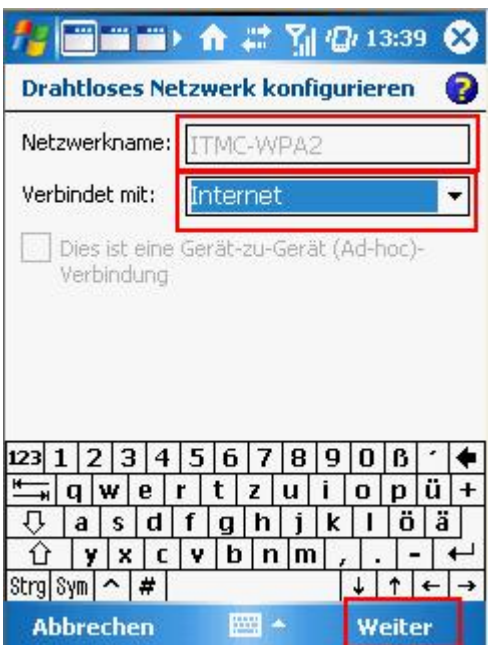

Im nächsten Fenster wählen Sie bei Authentifizierung WPA2 und bei Datenverschlüsselung AES. Klicken Sie auf **Weiter**.

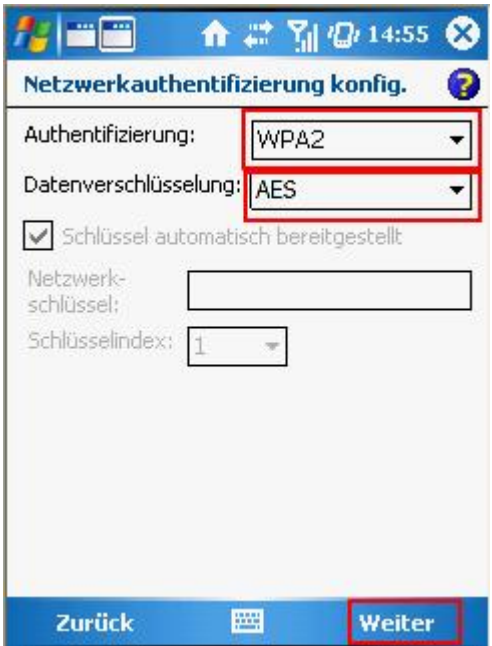

Nun wählen Sie unter WAP-Typ SecureW2 TTLs aus und klicken dann auf **Eigenschaften**.

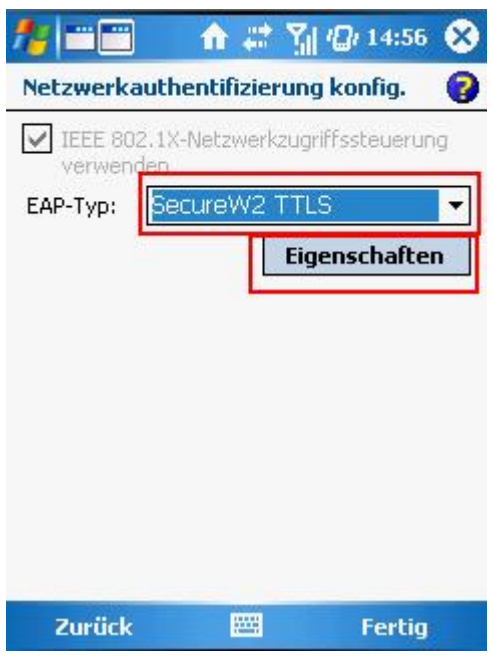

Als nächstes müssen Sie nun ein SecureW2 Profil für das ITMC der TU Dortmund anlegen. Dazu klicken Sie auf **Neu anlegen**. Im neuen Fenster geben Sie einen Namen ein und klicken dann auf **OK**.

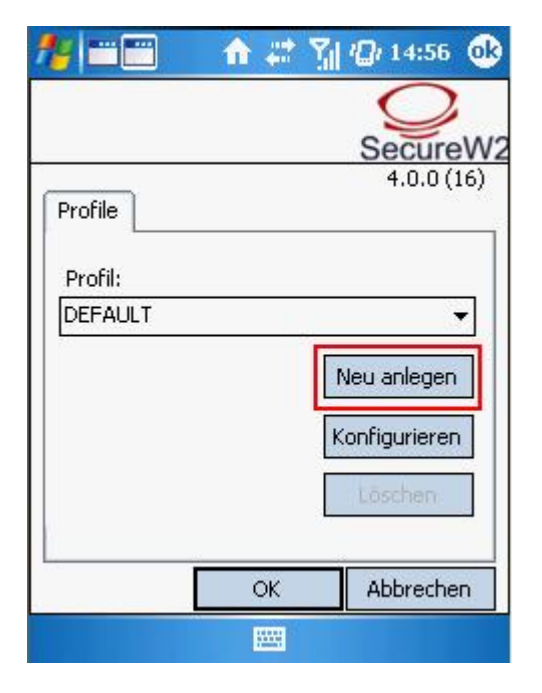

Im neuen Ansichtfenster befinden Sie sich im Reiter Verbindung. Löschen Sie den Haken bei Benutze andere äußere Identität. Setzten Sie bitte einen Haken bei "Schnelle Sitzungswiederaufnahme zulassen".

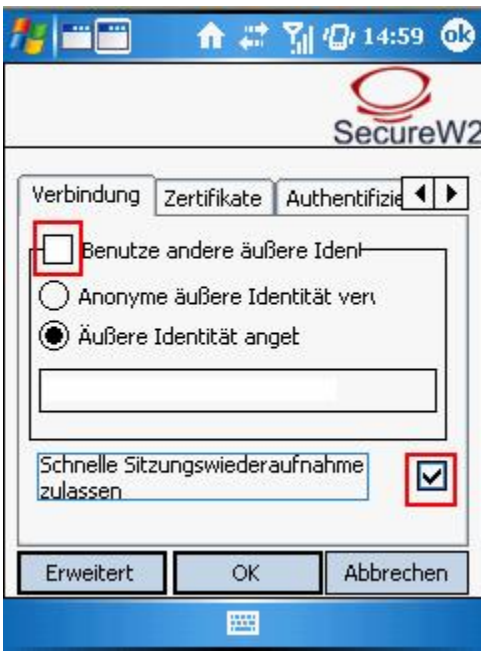

Wechseln Sie in den Reiter Zertifikate. Setzen Sie einen Haken bei Serverzertifikate überprüfen. Da SecureW2 das Wurzelzertifikat der Deutschen Telekom Root CA 2 nicht kennt, wird es Sie bei der ersten Anmeldung fragen, ob dieses Zertifikat installiert werden soll. Dies bestätigen Sie bitte.

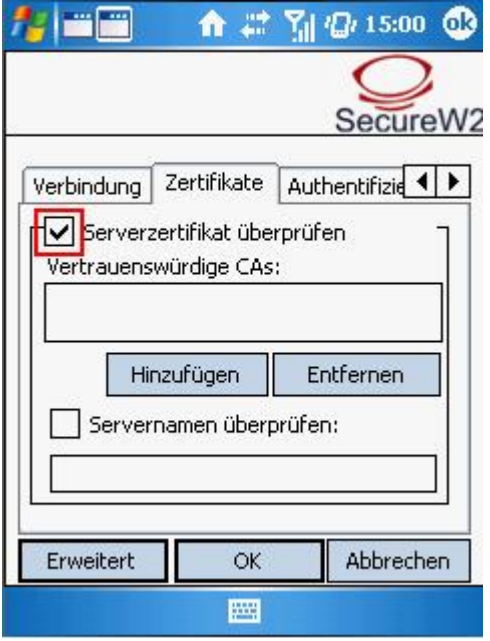

Weiter geht es im Reiter Authentifizierung. Stellen Sie die Authentifizierungsmethode auf PAP.

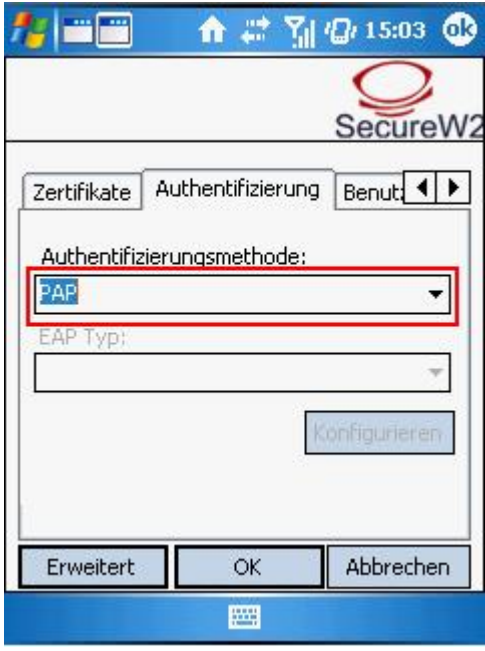

Im Reiter Benutzerkennung geben Sie die Daten ihres Unimail Accounts ein. Das Feld Domäne bleibt leer. Klicken Sie anschließend auf **Erweitert**.

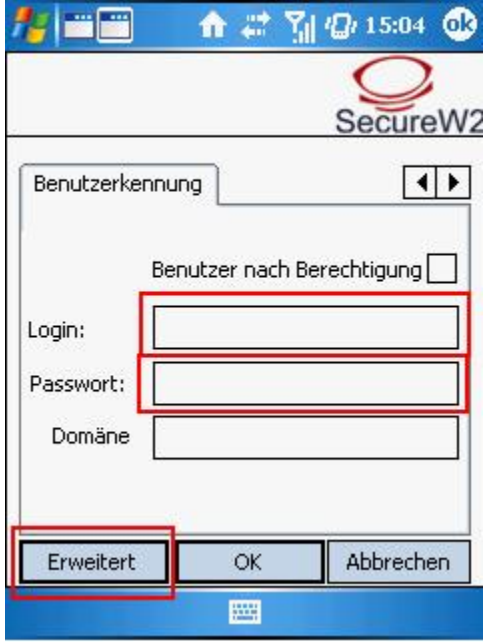

In der erscheinenden Ansicht setzten Sie bitte einen Haken bei "Benutzern erlauben, neue Verbindungen einzurichten". Dann klicken Sie zwei mal auf **OK** und das Verbindungsprofil wird gespeichert.

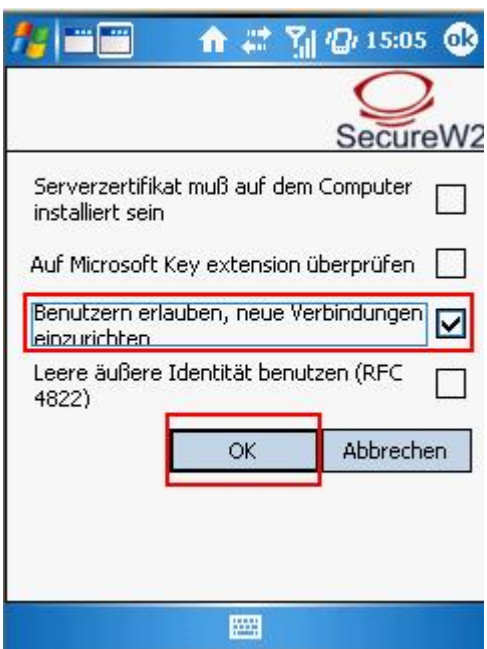

Jetzt wird eine Verbindung zum ITMC-WPA2 hergestellt. Es erscheint eine Meldung bzgl. des Zertifikats. Klicken Sie auf **OK** und installieren Sie die Zertifikate.

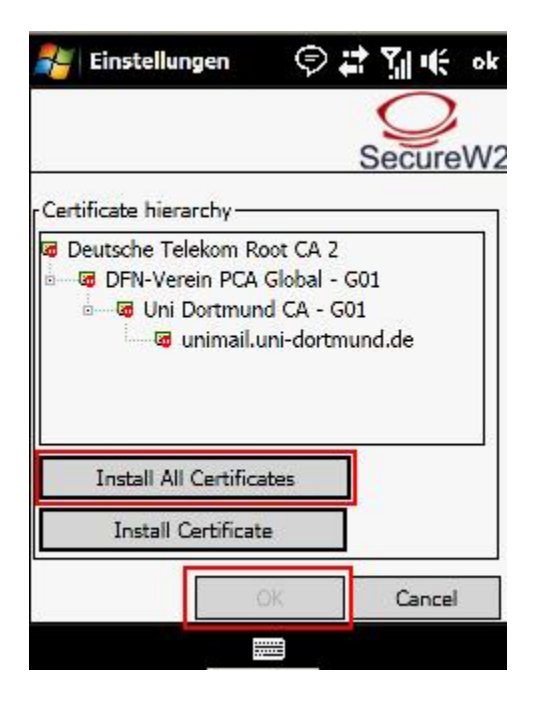

Es erscheint wieder die Ansicht mit den verfügbaren Drahtliosnetzwerken. Sollte Ihr Gerät sich nicht automatisch mit dem ITMC-WPA2 verbunden haben, dann klicken Sie bitte auf **Verbinden**.

Hat Ihnen diese Anleitung weitergeholfen? Haben Sie Verbesserungsvorschläge? Teilen Sie uns den Titel der Anleitung und Ihr Feedback mit. Wir freuen uns. So erreichen Sie uns.

Montag, 13. Oktober 2008